# **Egés[zségügy adatok \(](http://www.komaromikorhaz.hu/)pl. lelet) lekérdezése az EESZT-n keresztül**

Az EESZT lakosság számára is hozzáférhető portálfelülete a LAKOSSÁGI PORTÁL, mely az https://www.eeszt.gov.hu/hu/nyito-oldal oldalon érhető el. Ennek használata ügyfélkapus regisztrációt igényel, és a belépéskor a személyhez tartozó érvényes TAJ-számot is meg kell adni.

- Ahhoz, hogy az állampolgárok a lakossági portálon be tudjanak lépni, Ügyfélkapus regisztrációval szükséges rendelkezniük.
- Bejelentkezés az Ügyfélkapus felhasználói névvel és jelszóval lehetséges a már megszokott Ügyfélkapus bejelentkezési felületen, melyre a Lakossági portál automatikusan átirányítja a felhasználót.
- Az Ügyfélkapus bejelentkezést követően a TAJ szám megadása szükséges a lakossági portál következő képernyőjén.
- A rendszer a bejelentkezett Ügyfélkapus felhasználót és a megadott TAJ számot OEP-en keresztül viszontazonosítja. Ellenőrzés történik, hogy az Ügyfélkapun bejelentkezett állampolgár és a megadott TAJ szám ugyanahhoz a természetes személyhez tartoznak.
- Amennyiben az Ügyfélkapus belépés- és a TAJ viszontazonosítás is sikeres, akkor az állampolgár a lakossági portálon elérheti a bejelentkezést igénylő tartalmakat (pl. tájékoztatások stb.), illetve az EESZT által biztosított szolgáltatásokat és egészségügyi adatait.
- Amennyiben a bejelentkezés nem volt sikeres, annak legvalószínűbb oka az lehet, hogy az Ügyfélkapus regisztrációkor megadott adatok (név, lánykori név) és az OEP nyilvántartásában szereplő adatok nem egyeznek meg, valószínűsíthető, hogy elírás történt. Bármely kormányablak ügyintézőjétől meg lehet kérni az adatok egyeztetését.

#### Az alábbi linken érhető el a Lakossági portál felülete: <https://www.eeszt.gov.hu/hu/nyito-oldal>

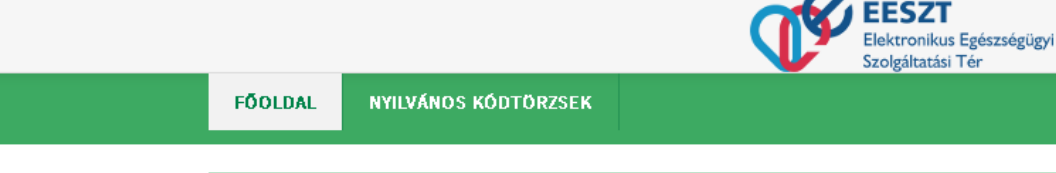

## ÜDVÖZÖLJÜK A LAKOSSÁGI PORTÁLON!

Szeretettel köszöntjük Önt a magyar e-Egészségügyet megújító EESZT lakossági portálfelületén!

<sup>®</sup> Főoldal - Lakossági Portál

Ügyfélkapus regisztrációval Ön most beléphet egy új egészségügyi szolgáltatói oldalra, és aktív alakítójává válhat a saját egészségügyi ellátásának.

Ismerje meg jobban a korszakváltást jelentő e-egészségügyi informatikai rendszert:

#### **MLAZ EESZT?**

#### EESZT = Elektronikus Egészségügyi Szolgáltatási Tér

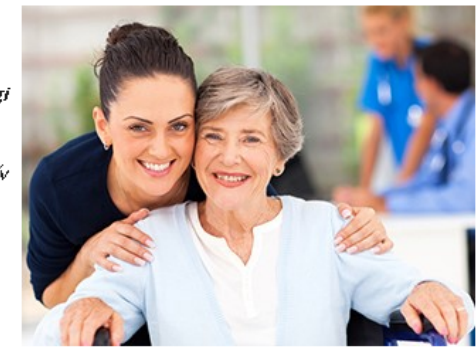

☆ 自

œ

Az Elektronikus Egészségügyi Szolgáltatási Tér (EESZT) egy európai uniós forrásból létrehozott egységes informatikai környezet, ami a legmagasabb fokú adat- és kibervédelemmel biztosít hatékony kommunikációt az egészségügyi ágazaton belül. A térhez két portálfelület tartozik, egy az egészségügyi szféra, másik a teljes lakosság számára.

 $E1$   $C$ 

Q Keresés

#### **LAKOSSÁGI PORTÁL**

Az EESZT lakosság számára is hozzáférhető portálfelülete. A belépés ügyfélkapus regisztrációt igényel, és a személyhez tartozó érvényes TAJ-számot is meg kell adni. Ezzel tudja a rendszer hitelesíteni a regisztrálót, hogy kizárólag a saját adataihoz férhessen hozzá.

További információért látogassa meg az EESZT Információs Portált az e-egeszsegugy.gov.hu oldalon.

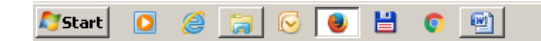

Nyomja meg a *BEJELENTKEZÉS* gombot.

C A https://www.eeszt.gov.hu/hu/nyito-oldal

 $\leftarrow$ 

Eájl Szerkesztés Nézet Előzmények Könyvjelzők Eszközök Súgó

 $|\mathbf{u}|$  eMS param:Paraméterezés - Egi  $\mathbf{x}$   $\parallel$   $_{\text{turb}}$  komaromi - 1. EESZT portálfelüle  $\mathbf{x}$ 

 $-10x$ 

 $\equiv$ 

اتخ

**BEJELE ASKEZÉS** 

₽

A BEJELENTLEZÉS gomb megnyomás után az alábbi felületet látja.

Nyomja meg az *ÜGYFÉLKAPU BEJELENTKEZÉS* gombot.

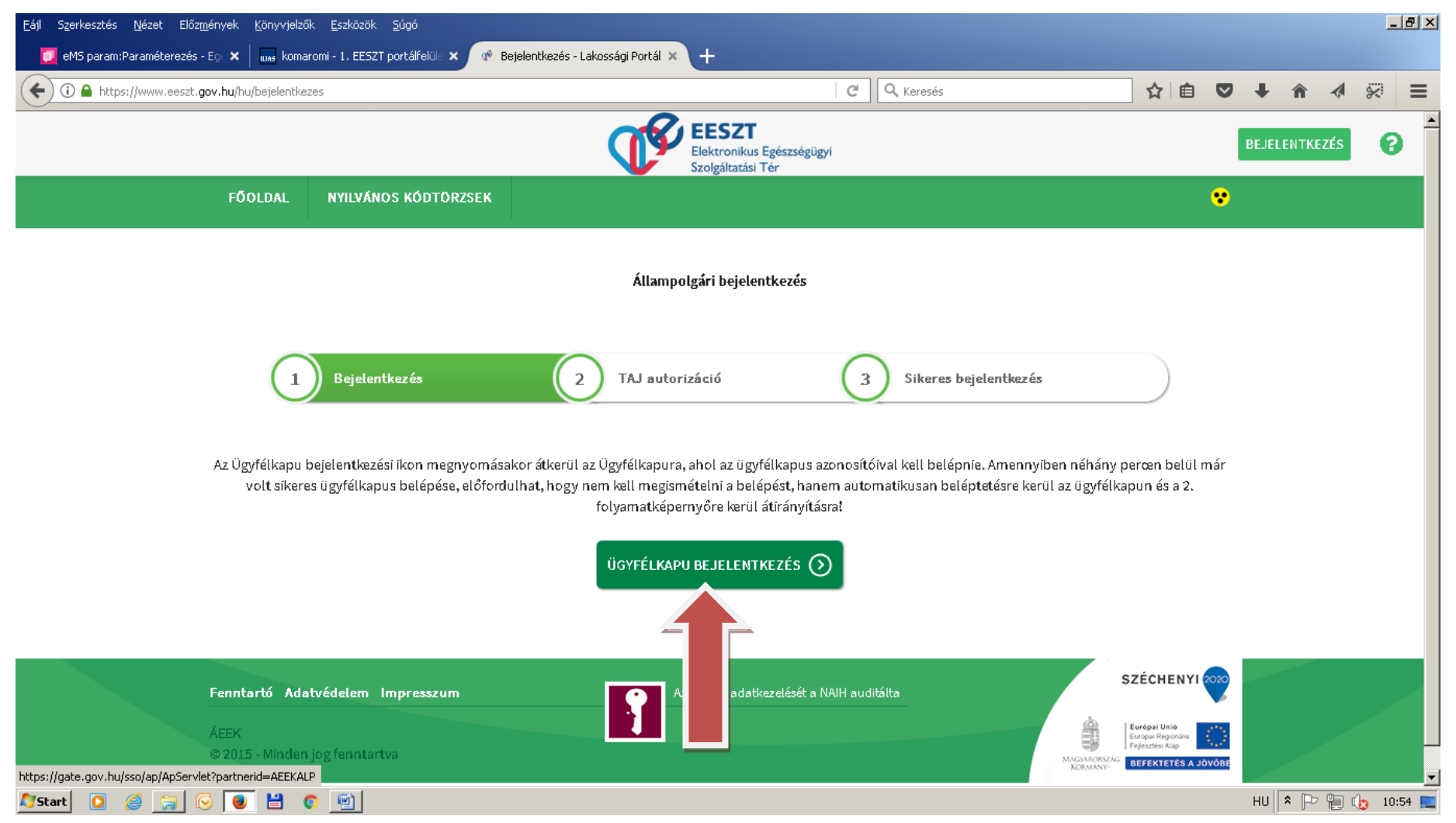

Bejelentkezés az *Ügyfélkapus felhasználói névvel és jelszóval* lehetséges a már megszokott Ügyfélkapus bejelentkezési felületen, melyre a Lakossági portál automatikusan átirányítja a felhasználót.

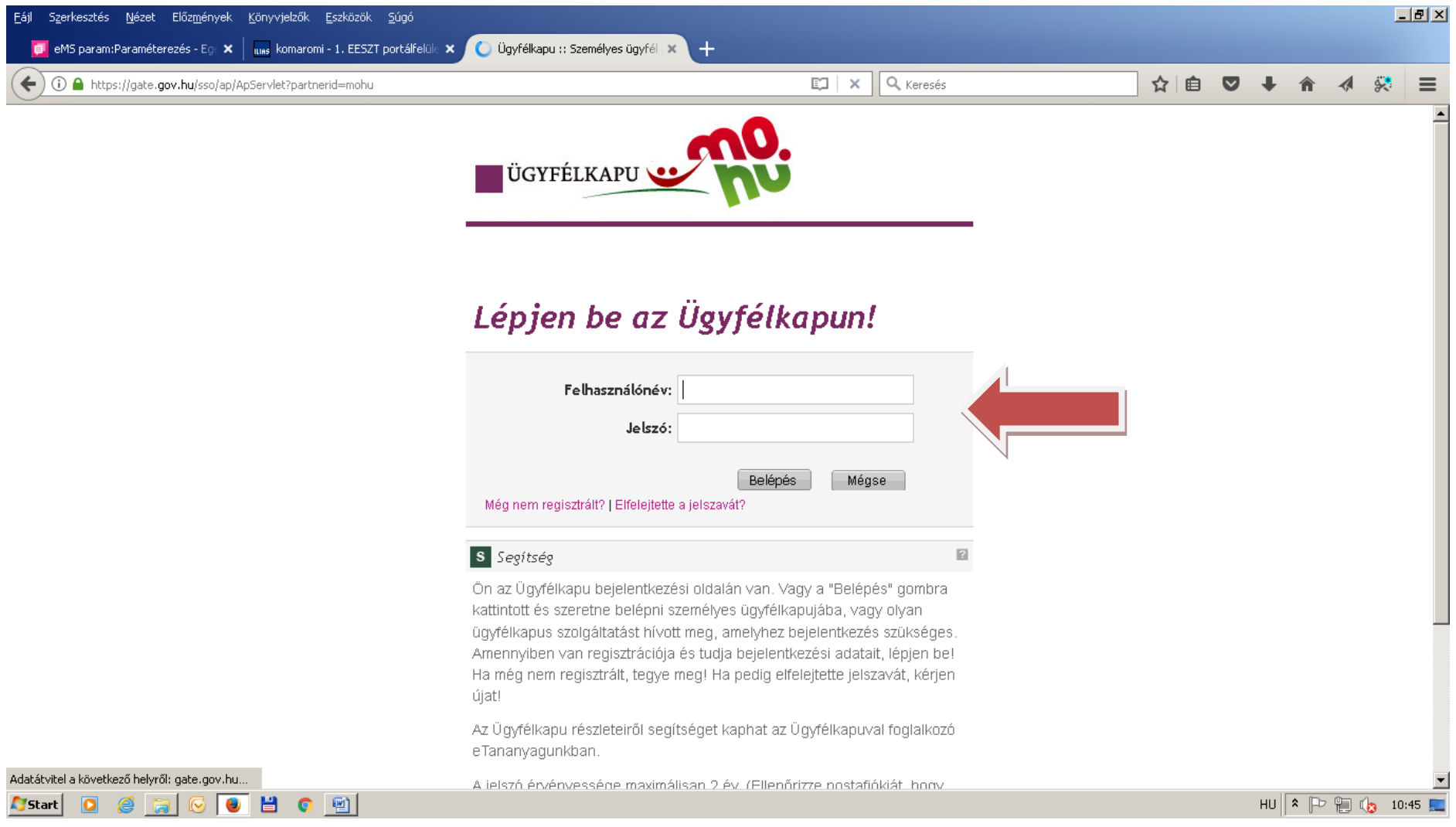

### *Írja be a TAJ számát* a TAJ szám mezőbe.

#### Nyomja meg a *BEJELENTKEZÉS* gombot.

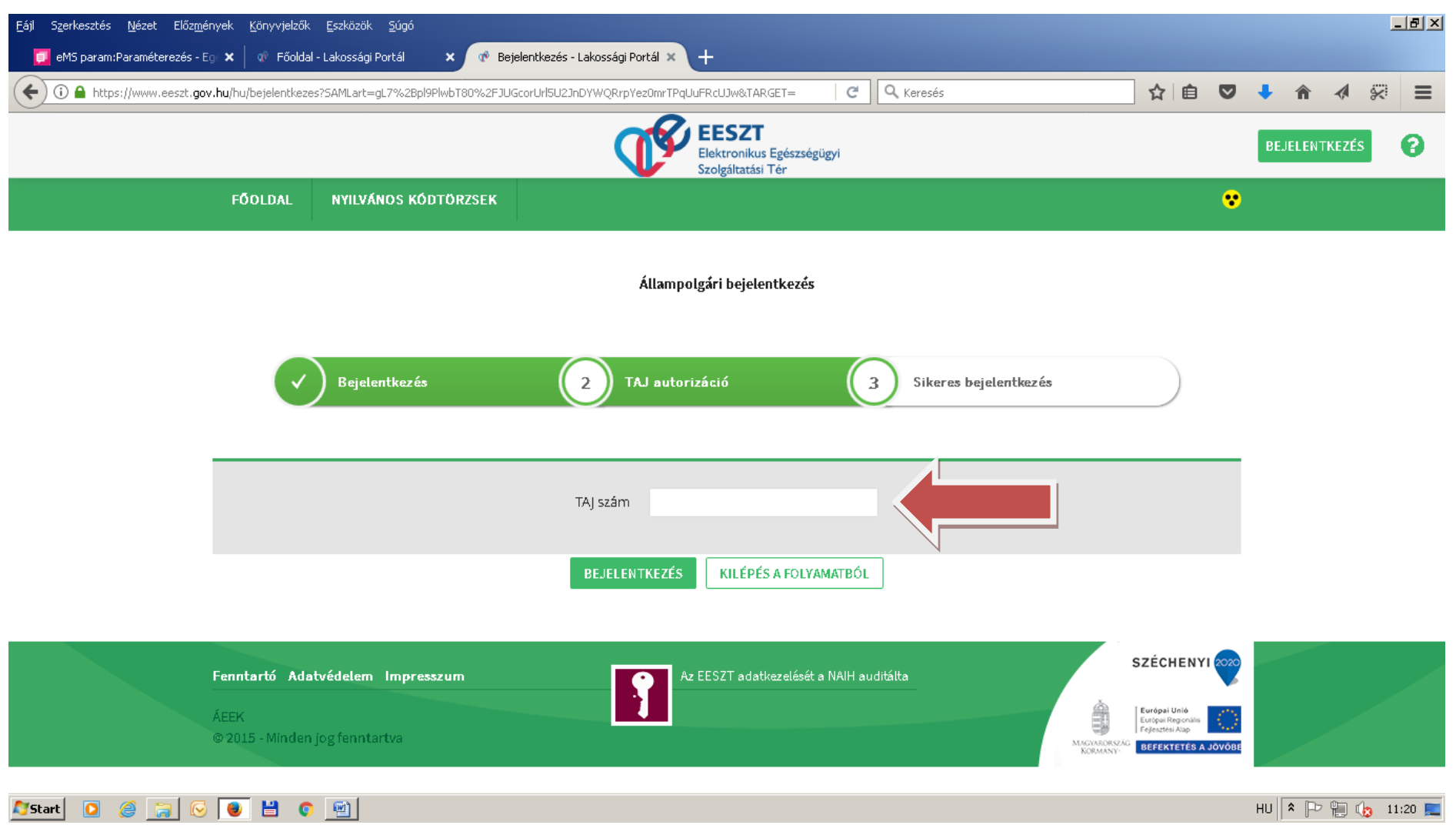

### Lépjen az *ELLÁTÁS* menübe, majd válassza az *E-KÓRTÖRTÉNETET* menüt.

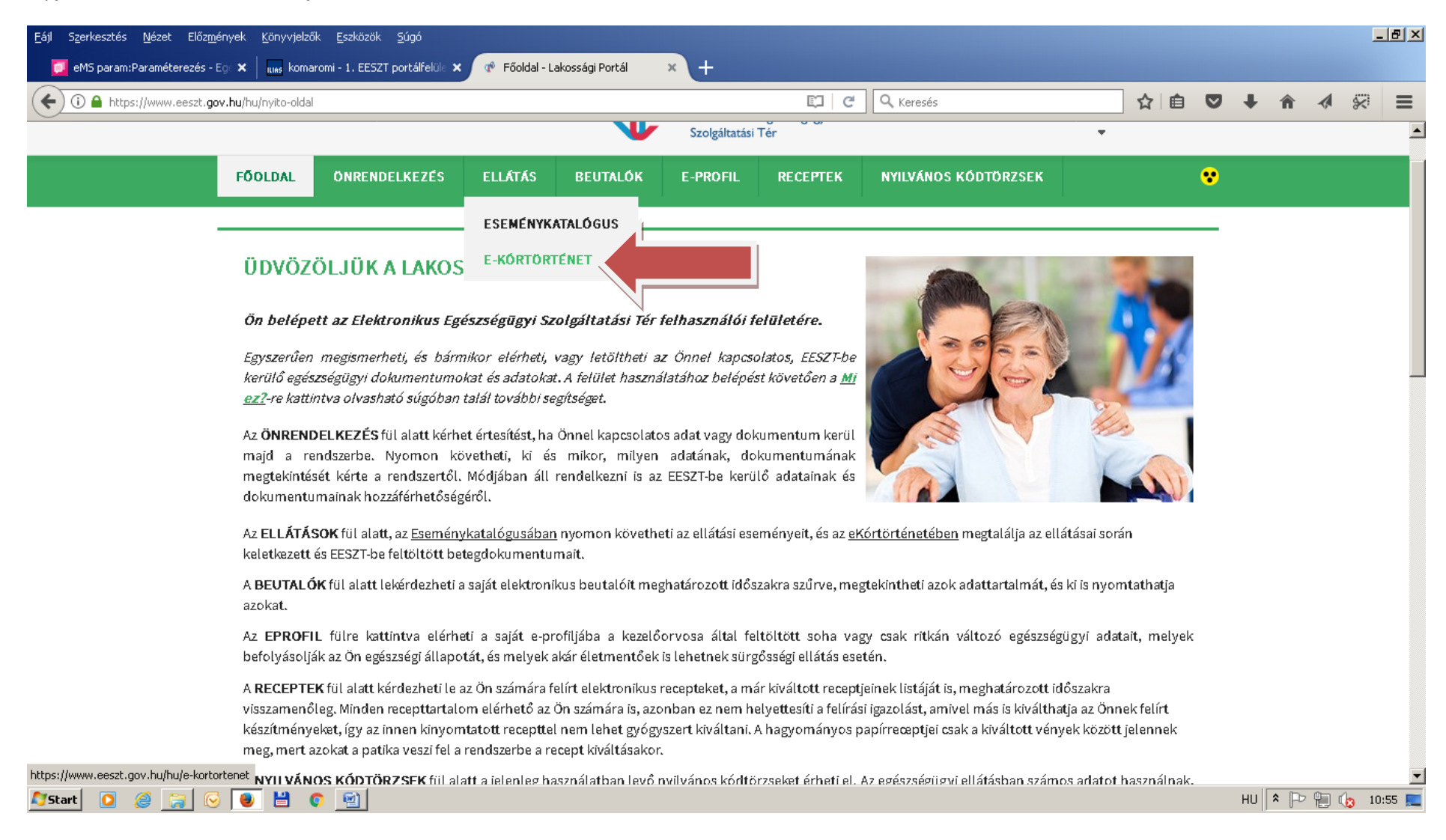

### A *DÁTUMOK* beállítása után lépjen a *KERESÉS* gombra.

Megjelennek az ellátási adatok, a *letöltésre* kattintva pdf. formátumban megjelenik a lelet.

#### $-121 \times$ Fájl Szerkesztés Nézet Előzmények Könyvjelzők Eszközök Súgó <sup>o</sup> e-Kórtörténet - Lakossági Portál X  $\boxed{\Box}$  eMS param:Paraméterezés - Egi $\vert \mathbf{x} \vert \vert_{\text{uns}}$  komaromi - 1. EESZT portálfelüle  $\vert \mathbf{x} \vert$  $+$  $\overline{C}$   $Q$  Keresés  $\left(\blacklozenge\right)$   $\mathbf 0$  https://www.eeszt.gov.hu/hu/e-kortortenet ☆ 自 ♡ ġ.  $\equiv$  $\bullet$ 侖  $\blacktriangleleft$ **EESZT** ℯ Elektronikus Egészségügyi Szolgáltatási Tér ₹  $\bullet$ FÖOLDAL **ONRENDELKEZÉS ELLÁTÁS BEUTALÓK E-PROFIL RECEPTEK** NYILVÁNOS KÓDTÖRZSEK **Betegdokumentumok** Betegdokumentumok lekérdezése Mi ez? v Kezdődátum Végdátum 2018.01.25. 2018.07.25. Dokumentum  $\ddot{\phantom{0}}$ KERESÉS Dokumentum típusa Kezdődátum Végdátum Intézmény Szervezeti egység Orvos Fődiagnózis Műveletek Záró dokumentum Selye János Kórház Központi Laboratórium Sine morbo 2018.01.29. 2018.01.29 Letöltés  $(99)$  $(110400)$  $(110425010)$  $(09990)$ Záró dokumentum Selye János Kórház Sine morbo 2018.01.30 2018.01.29. Laboratórium (001232011) Letöltés  $(99)$  $(110400)$  $(U9990)$ Start | 0 @ al HU $\left|\right.$   $\left|\right.$   $\left|\right.$   $\left.\right|$   $\left.\right|$   $\left.\right|$   $\left.\right|$   $\left.\right|$   $\left.\right|$   $\left.\right|$   $\left.\right|$   $\left.\right|$   $\left.\right|$   $\left.\right|$   $\left.\right|$   $\left.\right|$   $\left.\right|$   $\left.\right|$   $\left.\right|$   $\left.\right|$   $\left.\right|$   $\left.\right|$   $\left.\right|$   $\left.\right|$   $\left.\right|$   $\left.\right|$   $\left.\right|$   $\left$  $\overline{\mathcal{C}}$